## **IOS MOBILE DEVICE – SET UP WEBSITE AS ICON**

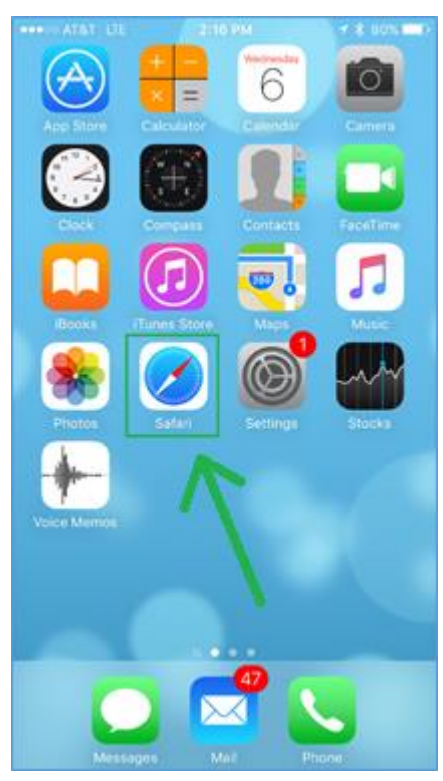

1. Tap the **Safari** icon to open the application. 2. Tap in the area that says **Search or enter** 

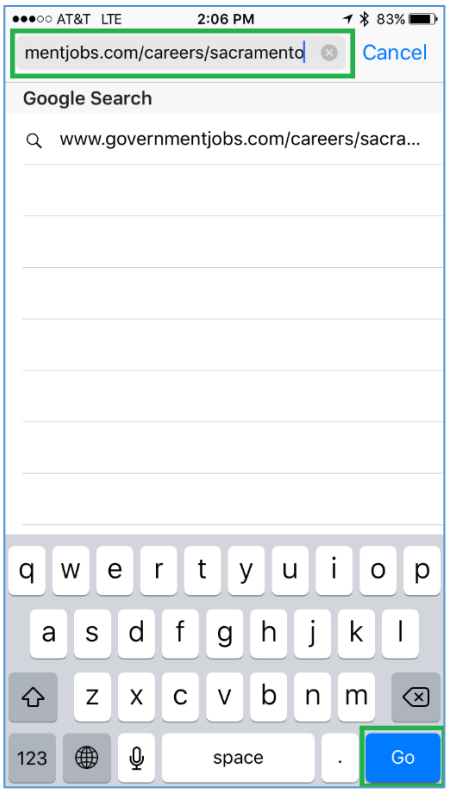

3. Type in

**www.governmentjobs.com/careers/sacramento**.

4. Tap the **Go** button. The **Sacramento County Job Opportunities** page displays.

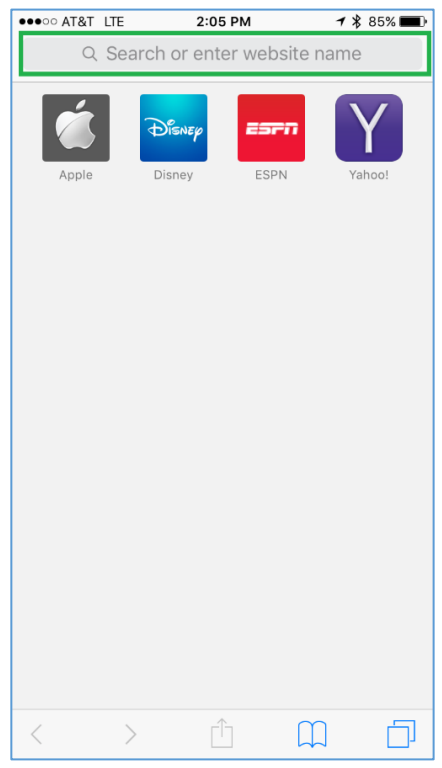

**website name**. The keyboard displays.

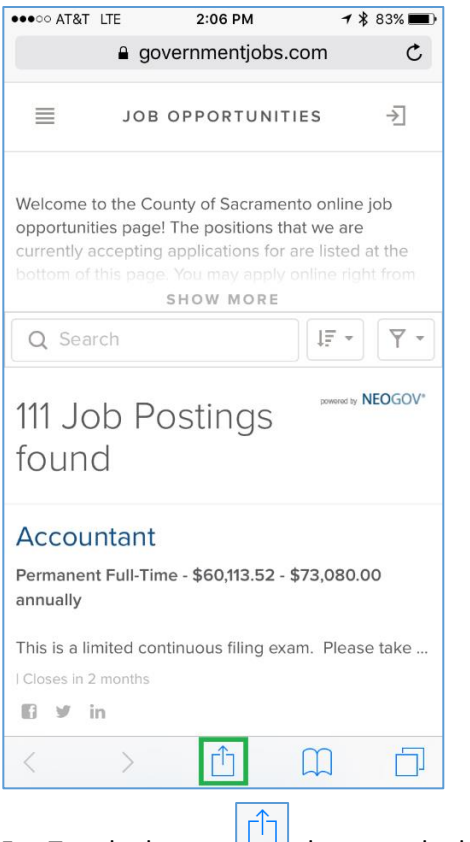

5. Tap the button  $\Box$  shown at the bottom of the screen..

## **IOS MOBILE DEVICE – SET UP WEBSITE AS ICON**

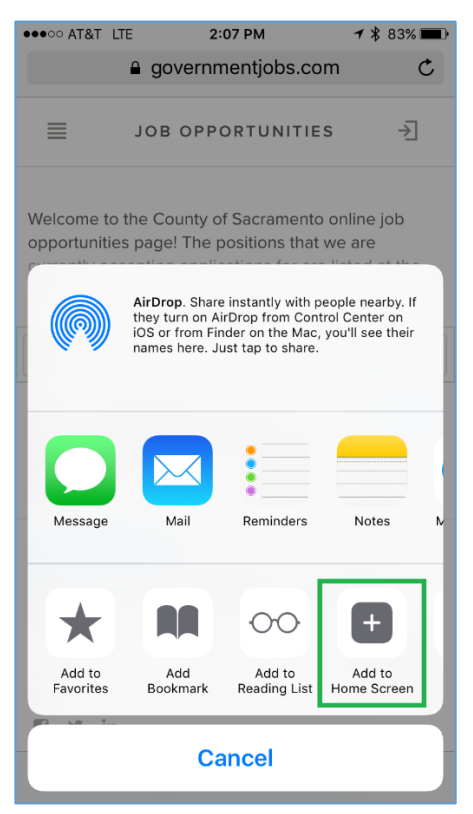

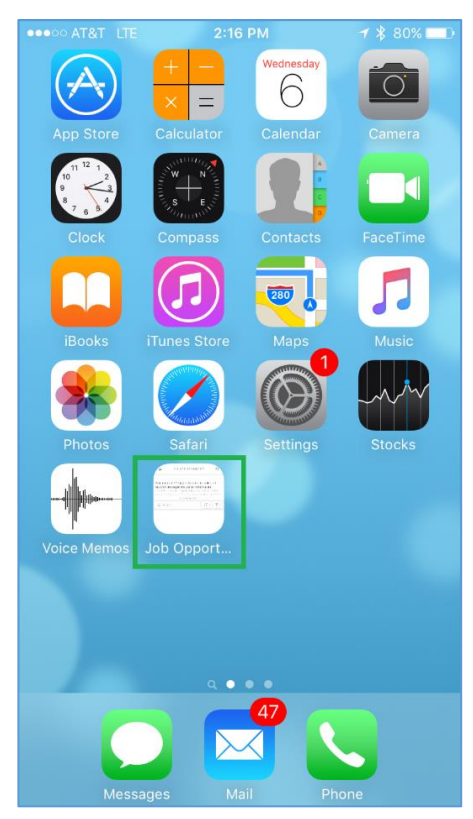

9. The **Job Opportunities** icon now displays on your Home screen.

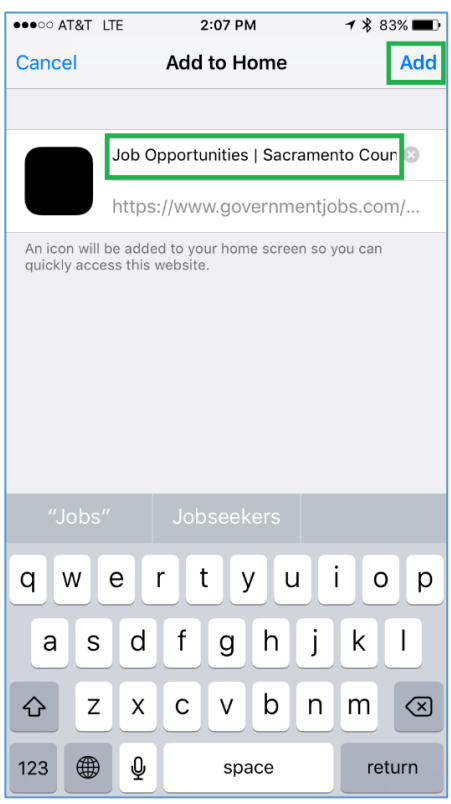

- 6. Tap **Add to Home Screen**. 7. The title that will be listed with the icon is displayed. You can update the name at this time.
	- 8. Tap the **Add** button.